1. https://www.science.org/journal/science にアクセスすると以下の画面が表示されるので、「LOG IN」をクリ ックします。

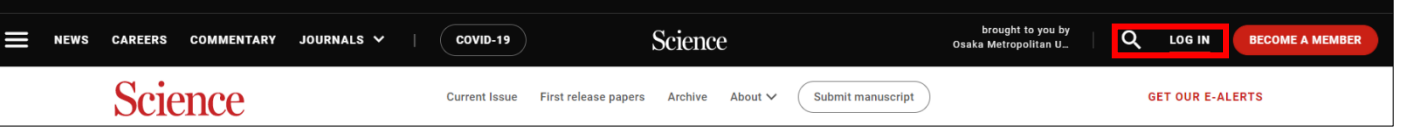

2. 「LOGIN OPTIONS」が表示されますので、「Log in via Shibboleth」に「Osaka Metropolitan University」 を入力します。

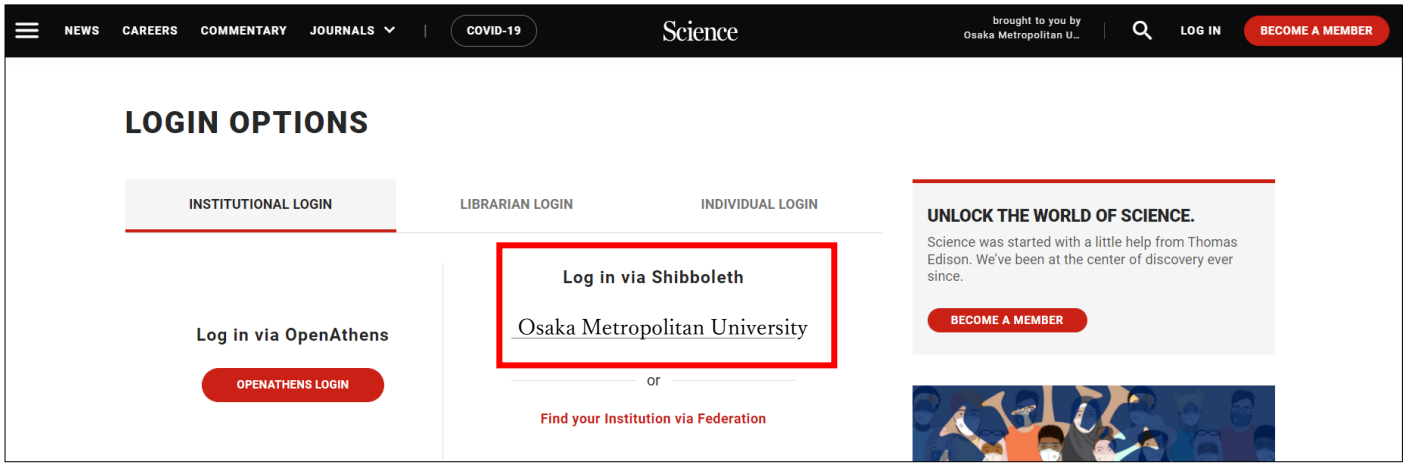

3. 大阪公立大学の学術認証フェデレーションのログイン画面が表示されますので、OMU 認証システムの 「OMUID」と「パスワード」を入力し、「Login」をクリックします。

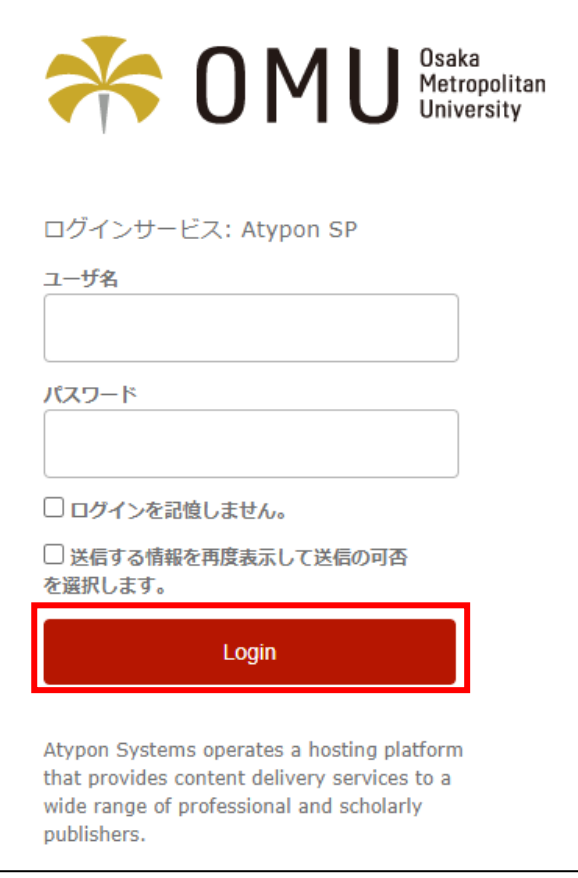

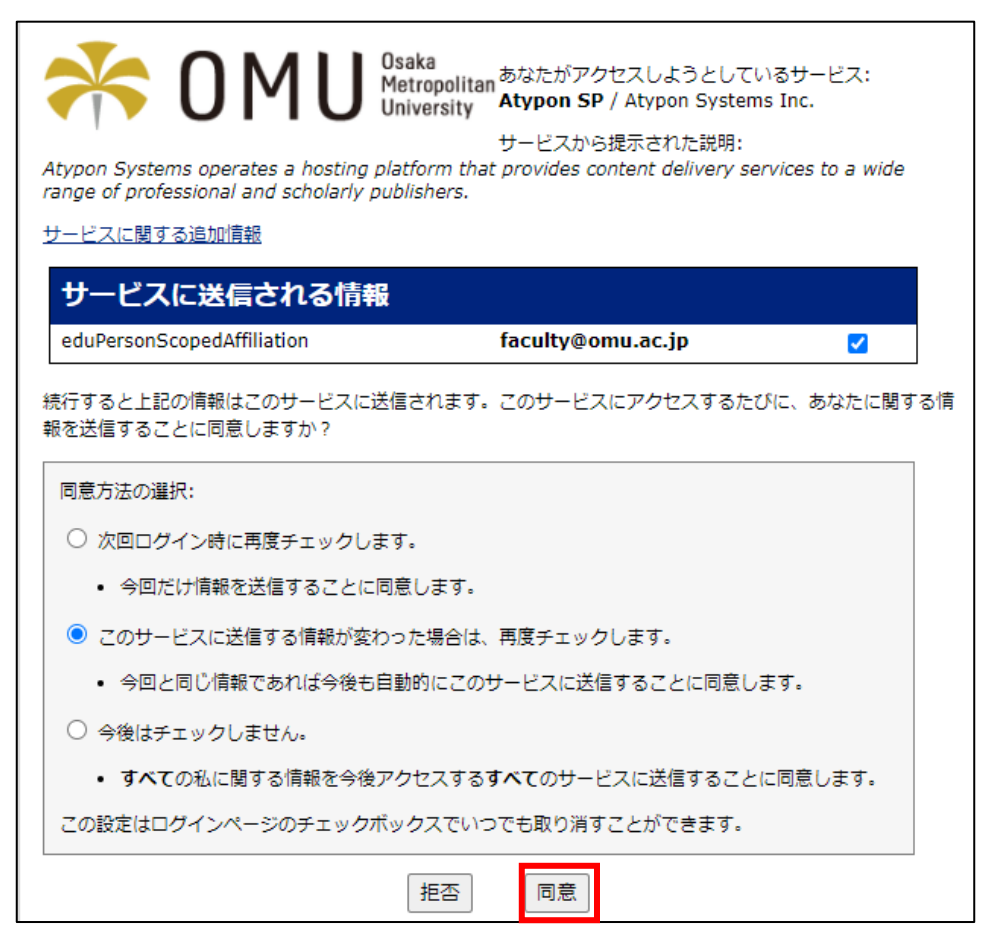